Church App Download and Setup Instructions

## **Apple Phone users (IOS)**

- 1. Open the App Store on your phone
- 2. Search "FBC Fayetteville"
- 3. Look for this icon and select it

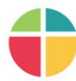

- $\omega$ 4. Now select the download image
- 5. After it has downloaded open the app on your phone
- 6. You will be promoted with a "Email me the sign in link" option and a "No Thanks." Select "Email me the sign in link."
- 7. You will then be prompted to enter your email. Enter your email that is associated with your FBC record. You will be prompted with "Record Found" message as well as a "Return Home" prompt. Select the return home prompt. You have not been sent an email with a link to set up your App Account.
- 8. Go to your email, follow the link. This link will return you to the Church App allowing you to set a fourdigit pin number and finger print security access\*. You are now set up to use the FBC Fayetteville Church App. Please explore the App to familiarize yourself with its many options.

All other smart phone users (Android)

- 1. Open the App Store (Play Store) on your phone
- 2. Search "FBC Fayetteville"
- 3. Look for this icon and select it

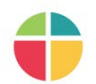

- 4. "Install" the app
- 5. After it has downloaded open the app on your phone
- 6. The Church App now appears on your phone. Select the "Sign In" icon on the left side of the screen about a third of the way down.
- 7. You will then be prompted with two options: *Enter Account Info* or *Create Account*. If you have an FBC Touchpoint Account select *Enter Account Info* if not then *Create Account*.
- 8. Follow prompts to complete your set up. Now you can explore the App to familiarize yourself with its many options.

\*The biometric finger print security or face recognition options are not yet working for IPhone (IOS) users. You will need to disable either of these features in order to use your 4-digit pin for the giving option or any registration payment options. Follow these steps to disable fingerprint or face recognitions options:

- 1. Open the FBC App.
- 2. Select your profile photo located on the left side of the screen approximately 1/3 from the top of the screen. If you do not have a photo inserted select the empty place holder for the photo. You are now on your profile record.
- 3. Scroll to the bottom and select "Settings"
- 4. Now disable Fingerprint login and/or Face Recognition login.